# **一、安全注意事项**

● 为保障人身和设备安全,在安装、操作、维护设备时,请遵循设备上的标识及手册中说明的安全注意事项。 手册中的"警告"和"注意"事项,并不代表所应遵循的所有安全事项,只作为安全注意事项的补充 ● 在进行本公司设备的各项操作时,必须严格遵守由光网视公司提供的相关设备注意事项和特殊安全指示,手 册中列出的"安全警告"仅体现光网视公司的要求,通用安全要求未作体现,光网视公司不承担任何因违反通 用安全操作要求或违反设计生产和使用设备安全标准而造成损失的责任。

#### ■ 说明

- 请勿室外架空走线,否则设备可能会遭雷击损坏。请采取埋地走线或采用钢管穿线的方式布线。
- 在接通电源之前交换机必须先接地,保证安装环境的接地电阻不超过 10Ω,否则可能导致设备损坏。

# 本文档中的图形仅供参考,设备外观请以实际发货为准。

# **二、安装环境要求**

- 交换机支持桌面式、壁挂式以及机架式安装。
- 安装场所的温度和湿度需保持在交换机可正常工作的温度和湿度范围内。交换机正常工作的温度范围和相对 湿度范围请参见《交换机产品规格书》。

-<br>■ 如果 Web 页面显示异常,可能是由于浏览器版本过低,请升级浏览器,优先推荐谷歌浏览器,详细要求请 参见对应产品的《Web 配置指南》。

1

● (PoE)以太网交换机**接地**是安装过程中的重要一步,接地线缆的正确连接是交换机防雷、防高压浪涌、防 干扰、防静电损坏的重要保障。

#### **三、防雷要求**

#### **四、预调试**

如果交换机需要调测,建议在交换机上柜或挂墙之前完成。

● 支持网管的(POE)以太网交换机,可按照以下操作进行交换机网管功能预配置。

- 2)使用 Console 线缆(RJ45 转 DB9 适配线)将计算机(PC )连接至交换机的 Console 口。
- 3)在计算机上打开终端仿真软件,新建连接,设置连接的端口以及通信参数。计算机终端的通信参数配置要和 交换机 Console 口的缺省配置保持一致,交换机 Console 口的缺省配置如下:
	- 传输速率: 115200
	- 数据位: 8
	-
	- 校验方:
	- 停止位: 1
	- 流控方式:无
- 4)按 Enter 键,直到仿真终端出现如下显示,提示用户输入用户名和密码。首次登录时缺省的用户名为 admin, 密码为 system。
	- 采用交互方式输入的密码不会在终端屏幕上显示出来。

#### **4.1 通过 Web 网管首次登陆设备**

**登陆前需知**

2

#### 登陆步!

- 请根据交换机的安装方式,适配合适的安装位置或机柜。(机架式安装方式适配国标 1U/19 寸机柜安装)
- 安装交换机时,需要使用配套的安装挂耳配件和螺丝。
- 安装时请佩戴劳保手套。
- 禁止带电安装交换机。
- 交换同外部漆饰应保持完好,如有掉漆,掉漆部分需要立即补漆,以防止腐蚀。
- 1)将交换机上电,并确认交换机已经正常工作。
- 2)使用网线将计算机与交换机的任意以太网口相连。
- 3)将计算机的 IP 地址配置成与交换机默认的 IP 地址在同一网段。
- 4)在计算机上打开浏览器,在地址栏中输入 192.168.2.1,按回车键后将显示 Web 网管登录界面,输入用户 名 **admin** 和密码 **system**。单击"OK"或直接按回车键进入 Web 网管配置界面。
- 安装附件 (1套)
	- RJ45 转 DB9 适配线(1 根)/安装挂耳(1 对)
	- AC 电源线(1 根)(限 AC 交流输入机型)
	- · 产品手册 (1 份)
	- 产品保修卡(1 份)

# ONV<sup>°</sup>光网视

5) 配置交换机,Web 网管配置界面提供了设备的基本配置和可选配置,用户配置完基本配置后,可以通过 Web 网管登录设备;配置完可选配置后,可以通过 Telnet 登录设备。此处仅介绍基本配置的相关内容,有关可选配 置的内容及更多产品信息,请参见对应产品的《WEB 配置指南》。

#### **4.2 通过 Console 口首次登陆设备**

### **登陆前须知**

- Console 线缆随设备配套发货,请勿连接其它厂商的线缆,以免损坏产品。
- 请您准备第三方终端仿真软件(Secure CRT 软件),使用方法请参照该软件的使用指导或联机帮助。

# **登陆步骤**

- 把交换机电源线连接到电源。
- 接地线缆需要用户自备,并做好妥善连接,以保证交换机符合安全使用要求。

▲ 交换机或电源线安装和拆除前,必须断开交流电源,禁止带电操作,以免造成人身伤害。<br>▲ 确保设备保护地线有效接地。所有电源线缆不能有金属部分裸露在空气中。

- 1. 检查安装件(挂耳)是否牢固,所有螺钉是否拧紧。
- 2. 检查所有线缆连接极性是否正确,连接是否牢固可靠,确保无短路。
- 3. 检查是否存在未安装螺钉的螺孔,各模块的螺丝是否坚固。
- 4. 通电检查, 交换机是否正常完成自检过程, 已连接的端口指示灯是否正常。

您现在即可键入命令,对设备进行配置,有关更多信息,请参考对应产品的《CLI 命令配置指南》。

4

# **五、交换机安装**

#### **安装前须知**

#### **安装准备工具**

■ 劳保手套 ■ 梅花起子 ■ 一字起子

#### **安装步骤**

■ **桌面式安装方式**

5

步骤 1:按图 1 所示,把交换机平放到桌面上,并确保交换机通风口两侧至少保留 10cm 空间,使交换机能够 良好地进行通风散热。

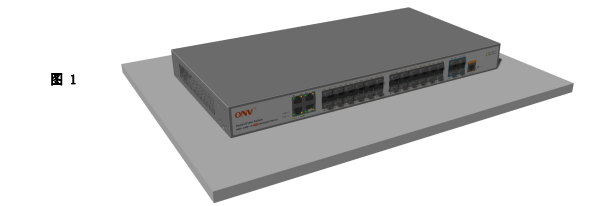

6

# **产品手册**

# **装箱清单**

### ● 以太网交换机/PoE交换机 (1台)

# **商业级网管型以太网交换机**

步骤 1:按图 2 所示,从机器的配套附件的袋子中,找到挂耳与螺丝(M3\*5mm),然后把交换机正放,把挂耳 放置到安装位置,看螺丝孔位是否正常对齐,确认匹配后,使用梅花起子,把挂耳用螺丝固定在机器的两侧。 步骤 2:按图 3 所示,把机器放到合适的安装位置,测量与标记挂耳的定位孔位置,如安装壁面是木板,直接 使用自攻螺丝固定即可,如果安装壁面是混凝土墙壁,则需要打孔+肿胀螺丝固定。

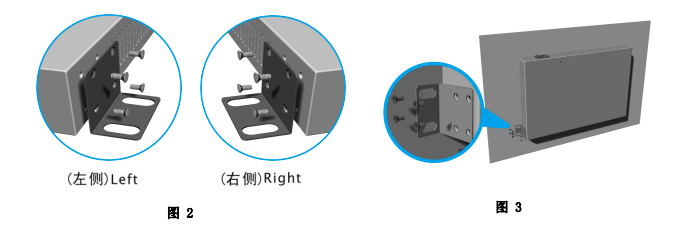

7

#### ■ **壁挂式安装方式**

**■ 机架式安装方式**

步骤 2:按图 5 所示,把机器放入到标准机柜合适的位置,然后再固定在机架上即可。

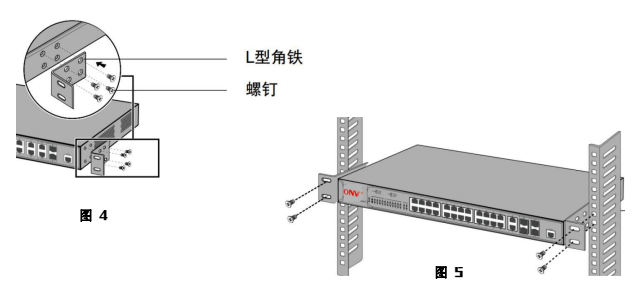

步骤 1:按图 4 所示, 先把挂耳角铁用螺丝固定在机器的两侧。

### **六、连接交换机**

#### **七、安装后检查**

# **八、指示灯与按键功能对照一览表**

9

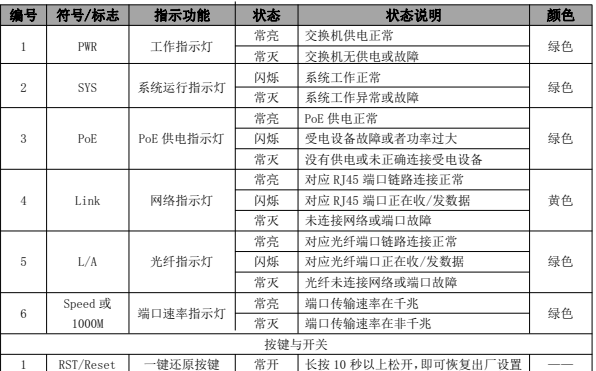

10

# **九、如何获取文档和技术支持**

● 扫描"光网视公司公众号"二维码,自助查询或在线提问。

● 如果通过文档的指导仍然不能解决问题,请您直接联系深圳市光网视科技有限公司客户服务中心(7\*24小时 服务热线),我们将为您提供周到的技术支持服务。 售后技术支持: 0755-33079461

18665959077(微信同号)

# ONV 深圳市光网视科技有限公司

- 
- 
- 电 话: 0755-33376606<br>传 真: 0755-33376608<br>邮 箱: onv@onv.com.cn<br>网 址: 深圳市福田区车公庙泰然大厦D座 1003<br>地 址: 深圳市福田区车公庙泰然大厦D座 1003
- 

工厂地址:深圳市龙华区大浪街道新石社区华宁路 111 号森裕泰工业园 A 栋 4 层 5 层 6 层

关于文档 本文档中的商标、图片、标识均归深圳市光网视科技有限公司所有 版权所有 © 深圳市光网视科技有限公司 保留一切权利 扫码了解更多

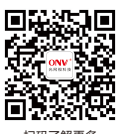

<sup>1)</sup>将交换机上电,确认交换机工作指示灯已正常点亮。